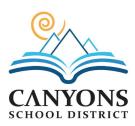

# GUIDE TO SAFETY DATA SHEETS (SDSs)

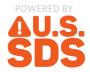

#### HOW TO ACCESS CANYONS SCHOOL DISTRICT SAFETY DATA SHEETS (SDSs)

Staff can directly access Canyons School District's safety data sheets by going to canyonsdistrict.ussds.com (or by using the QR Code below). Use any web browser on your various devices including:

1. Desktop computers

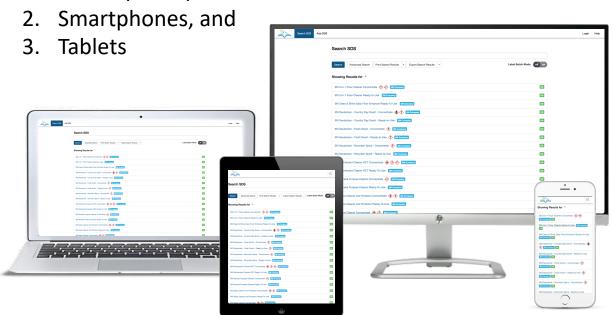

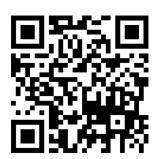

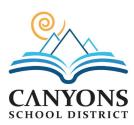

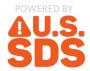

### SEARCHING FOR SAFETY DATA SHEETS (SDSs)

Once you access the site, the search page for the SDS management system will display on your screen.

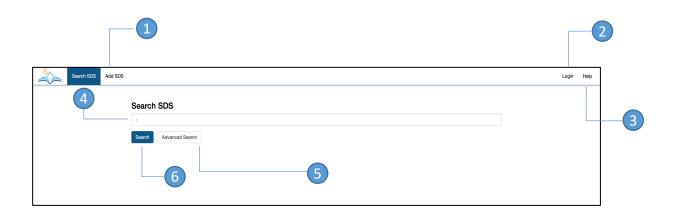

- 1 Request an SDS to add
- 2 Login or User Account Functions (for Admins)
- 3 Context Sensitive Help

- 4 Search Box
- 6 Advanced Search
- 6 Search Button

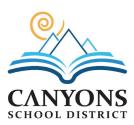

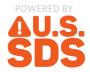

### SEARCHING FOR SAFETY DATA SHEETS (SDSs)

When searching for an SDS, type in the search box as you would with Google

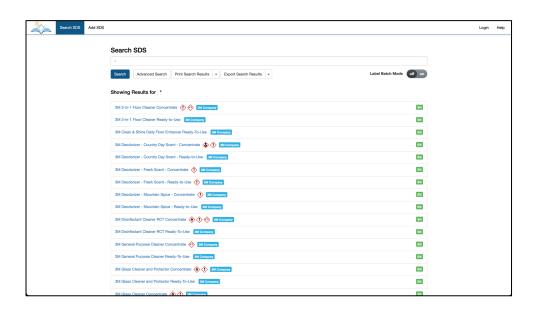

Type anything into the search box. You can search by:

- Product Name
- Manufacturer
- Synonym
- CAS number
- Anything found on an SDS

Other search features include:

- Wildcard search by (\*)
- Single letter wildcard search by: A?rosol
- Search for phrases vs single words like: "Acetic Acid"

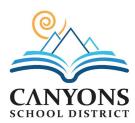

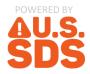

#### SEARCHING FOR SAFETY DATA SHEETS (SDSs)

### Selecting the Advanced Search button brings up a number of tags which you can filter search results on

A number of built-in system tags allow you to filter on:

- Hazard Type Returns all SDS's matching the chosen hazard type
- Languages Returns all SDS's matching the chosen language
- Manufacturers Returns only SDS's from a specific manufacturer
- Discontinued Returns only SDS's that are tagged as discontinued
- Not OSHA Regulated Returns only SDS's that are tagged as not OSHA Regulated

By default, advanced search will filter searches to include results that contain all tags. If you wish to filter search to include results that contain any of the selected tags versus all, simply change "includes all tags" to "includes any of the tags".

Includes all tags Includes any of the tags

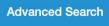

- **Hazard Type**
- Languages
- **Manufacturers**
- Discontinued
- Not OSHA Regulated

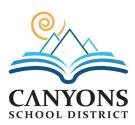

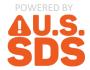

#### **SEARCH RESULTS**

As with Google, the search results are ranked with the best matches at the top

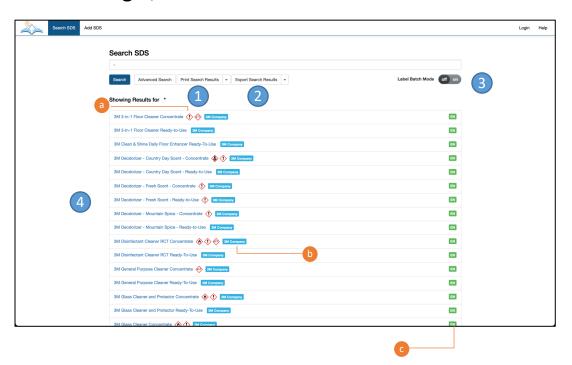

- 1 Print out search results or print out all SDS PDF's
- 2 Export search results as PDF files or as a CSV file
- 3 Print workplace labels for a batch of products
- 4 Search results include:
  - a Hazard pictograms
  - Manufacturer & tags
  - Canguage

Note that you can quickly apply a tag as a filter simply by clicking on it. This saves you going into the advanced search to apply a tag as a filter

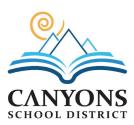

### GUIDE TO SAFETY DATA SHEETS (SDSs)

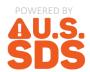

#### **SDS VIEW**

A view of the SDS along with any additional associated information

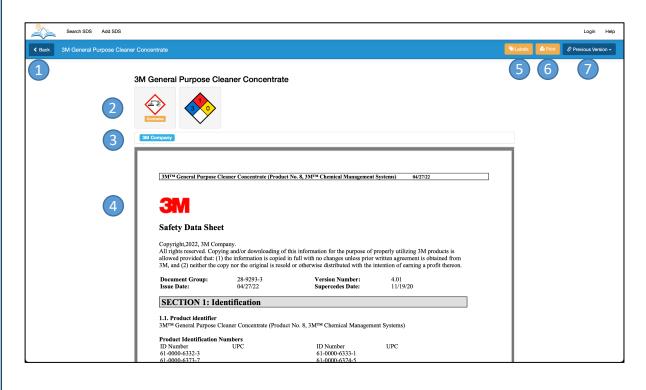

- Back button
- 2 Hazard pictograms / NFPA rating (if applicable)
- Manufacturer & tags
- Original PDF SDS from manufacturer
- 5 Print secondary container labels
- 6 Print SDS PDF
- Archived versions (if applicable)

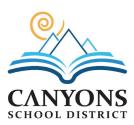

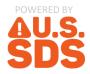

#### **WORKPLACE LABELS**

#### Print OSHA/GHS compliant workplace labels

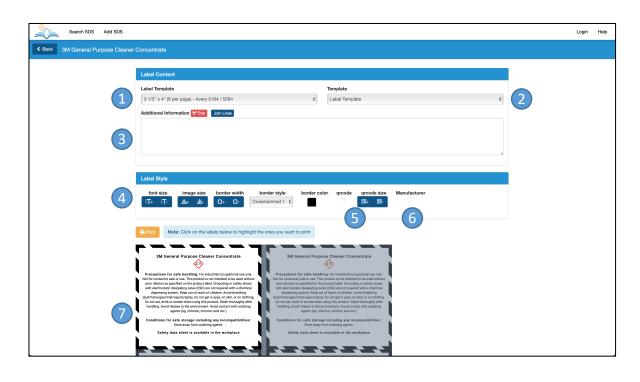

- 1 Select Avery label template to print on
- 2 Can print labels for selected SDS or blank workplace labels
- 3 Additional Information can be added to label
- Customize the label:
  - Font size
  - Image size
  - Border width
  - Border style
  - Border colour
- 5 Add a QRCode which can be scanned by any QRCode reader and brings up the full SDS
- 6 Add manufacturer name to label
- 7 Select which labels to print to on label sheet